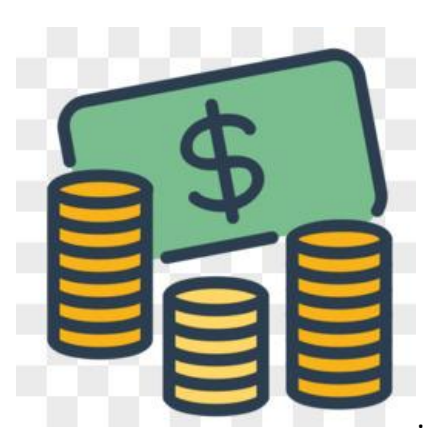

**繳費通知銷帳系統**

## **操作手冊**

**(業務單位使用版)**

## **中華民國 109 年 11 月 30 日**

#### **目錄**

**系統使用說明**

## **系統進入方式**

**系統操作說明**

## **注意事項**

## **系統使用說明**

**\*請以 IE9 以上、chrome、firefox 等瀏覽器使用本系統。**

#### **系統進入方式**

**進入系統方式有二種:**

**方式一:由學校網頁網站進入**

**步驟 1. 請先登入學校首頁(https://www.nchu.edu.tw/) 步驟 2. 在行政單位-總務處出納組,可找到 「繳費通知銷 帳系統」連結點,操作圖示如下。**

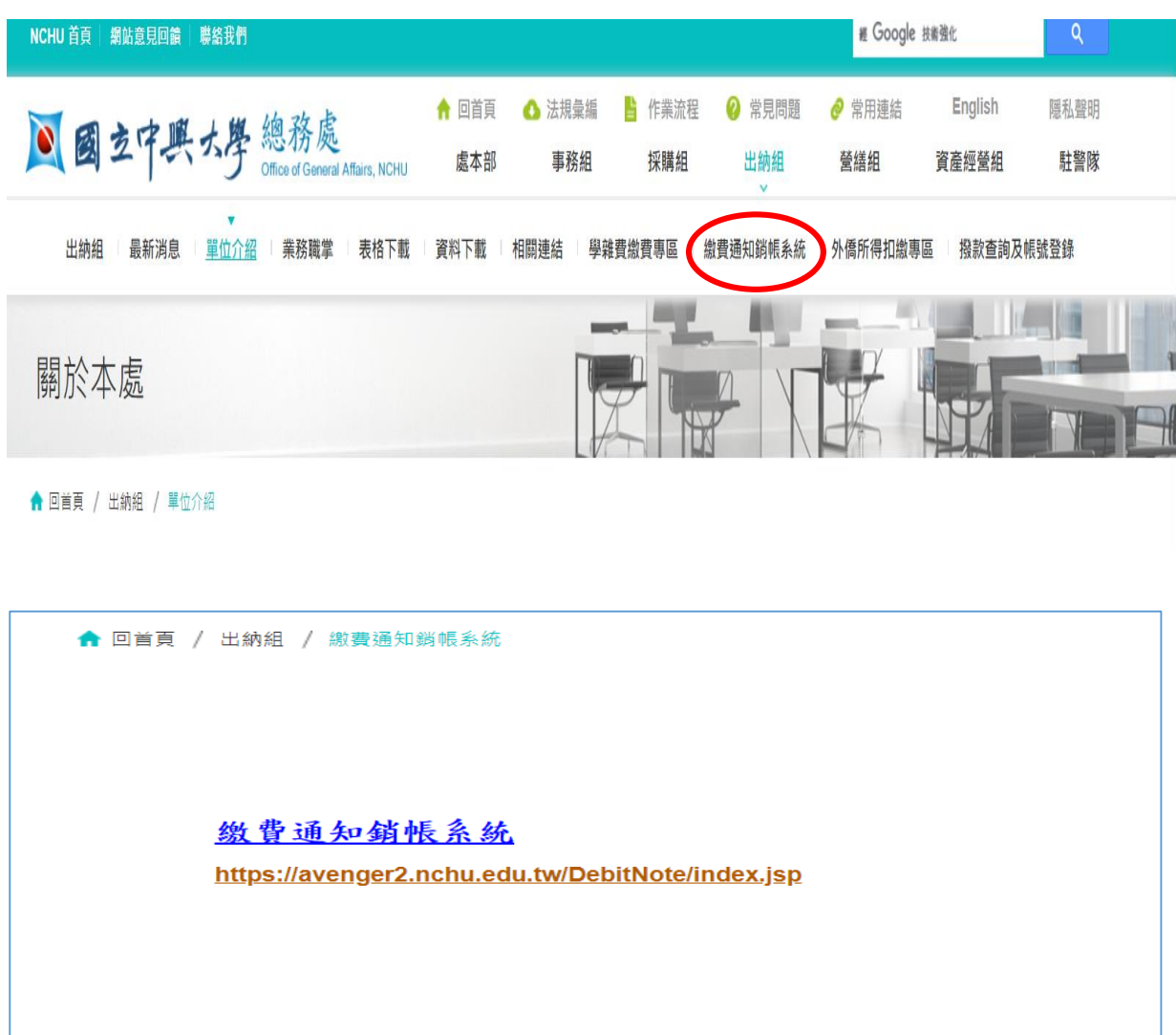

**方式二:在瀏覽器網址列輸入「繳費通知銷帳系統」系統**

 **網址,並登入系統。**

#### **步驟 1. 網址列輸入綱址**

**https://avenger2.nchu.edu.tw/DebitNote/index.jsp, 系統 畫面如下。**

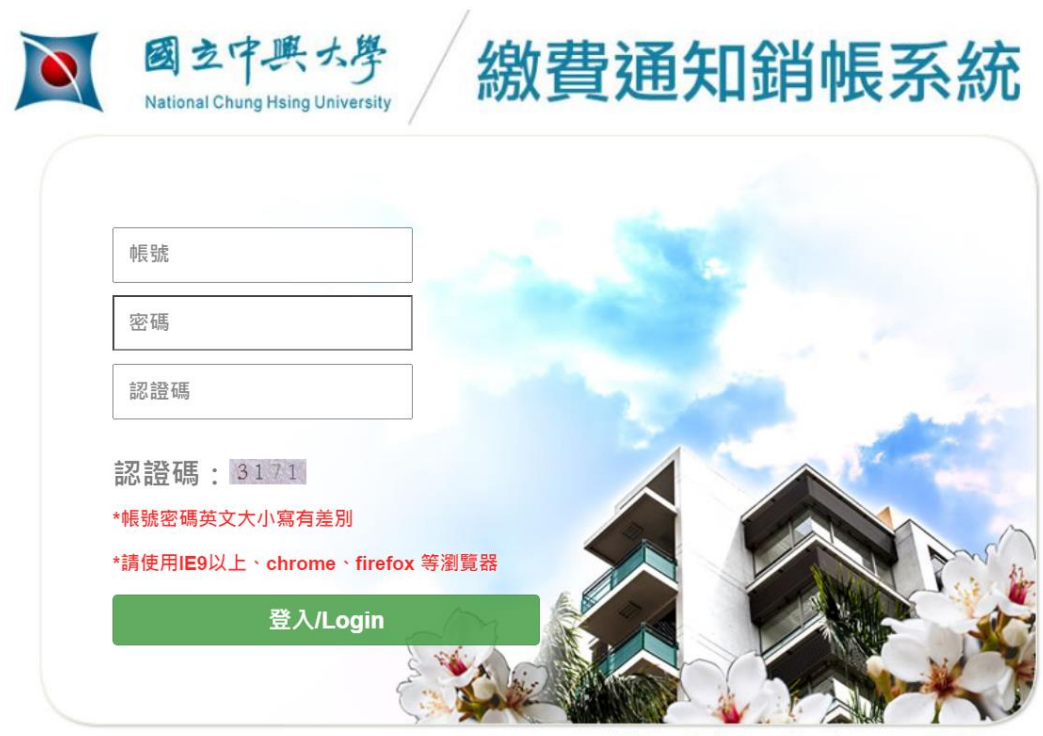

總務處·出納組 @ NCHU 行政大樓二樓 資訊安全 

**注意!!以興大入口-單一簽入系統 帳號(職編) 密碼登入**

#### **登入畫面**

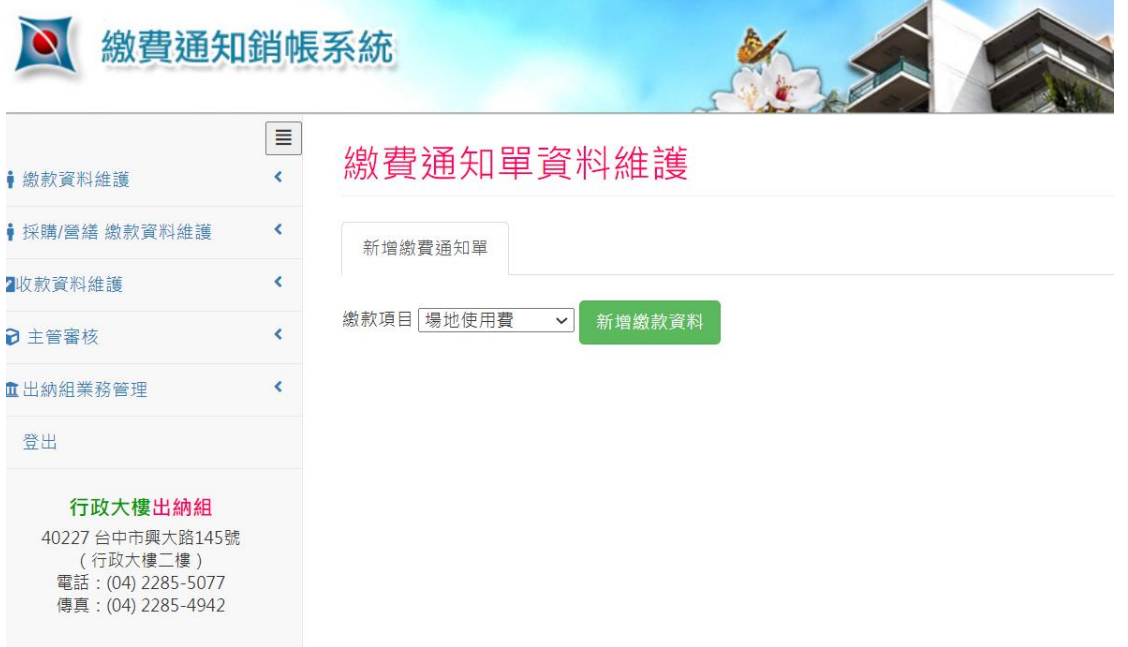

#### **操作說明**

#### **一、選擇繳費項目→新增繳款資料**

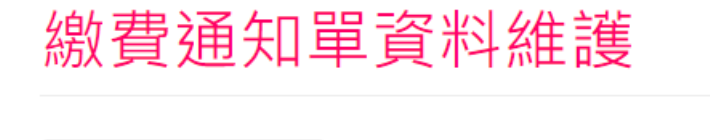

新增繳費通知單

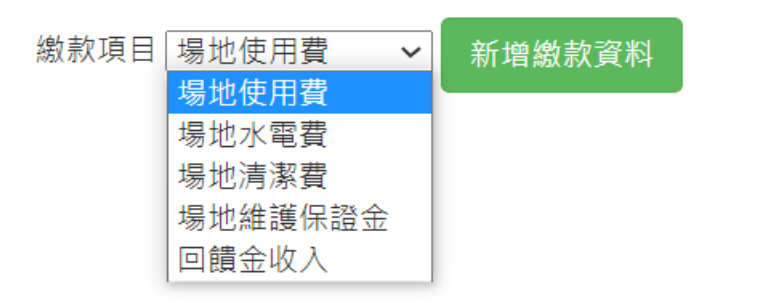

## **範例:場地使用費**

# **Step1 填單日期-點選日期**

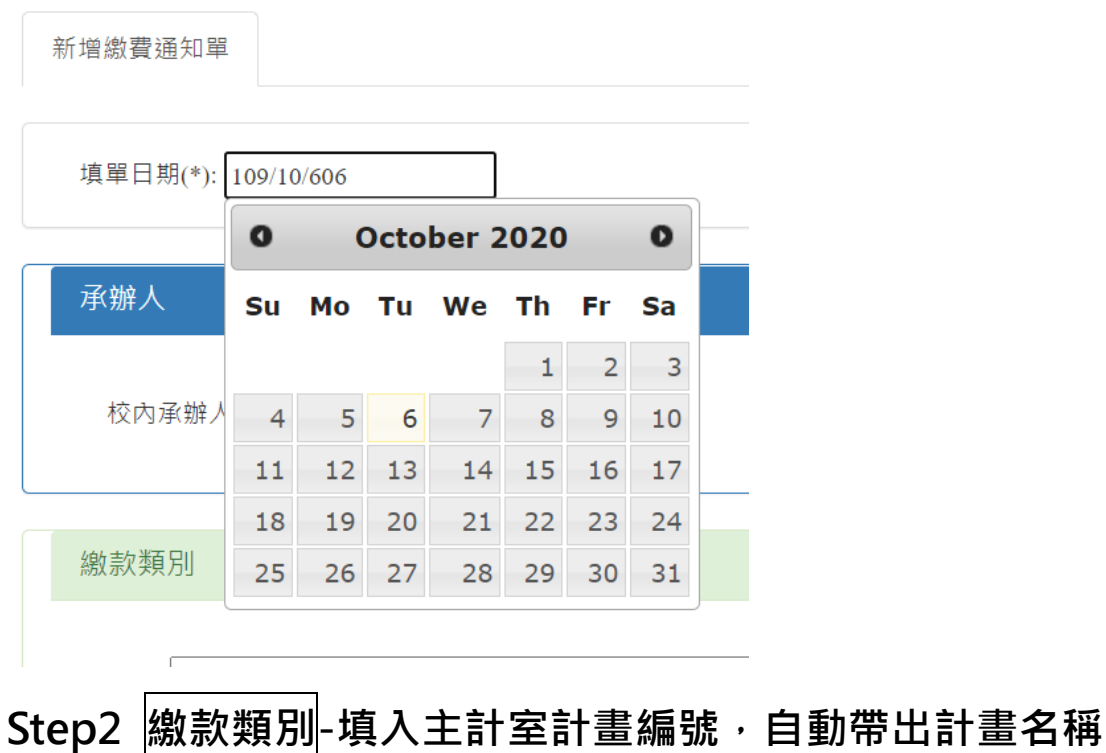

 **及期限**

## 繳款類別

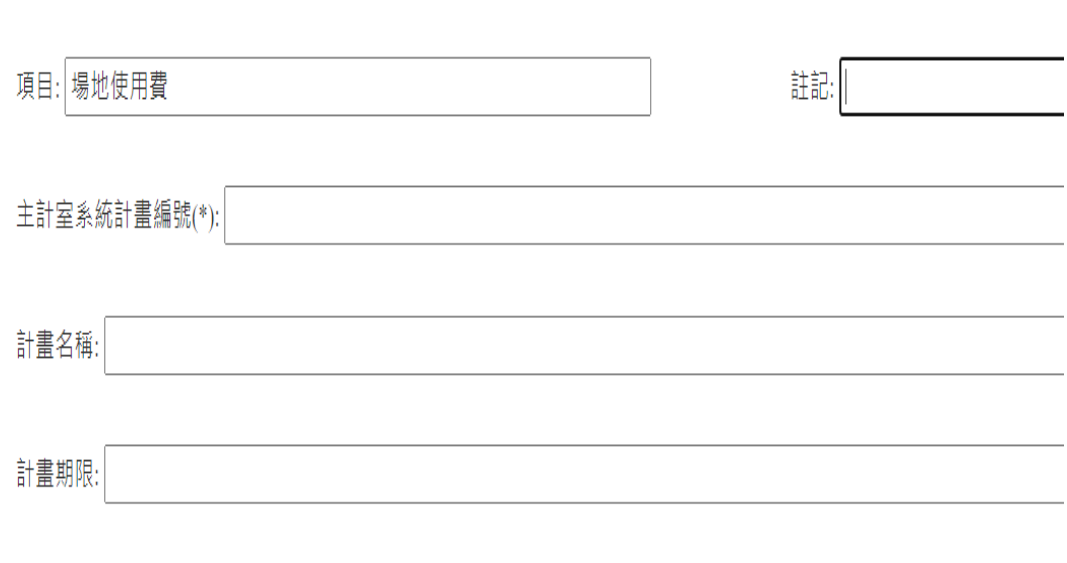

# **Step3 租用情況-點選租用日期及時段**

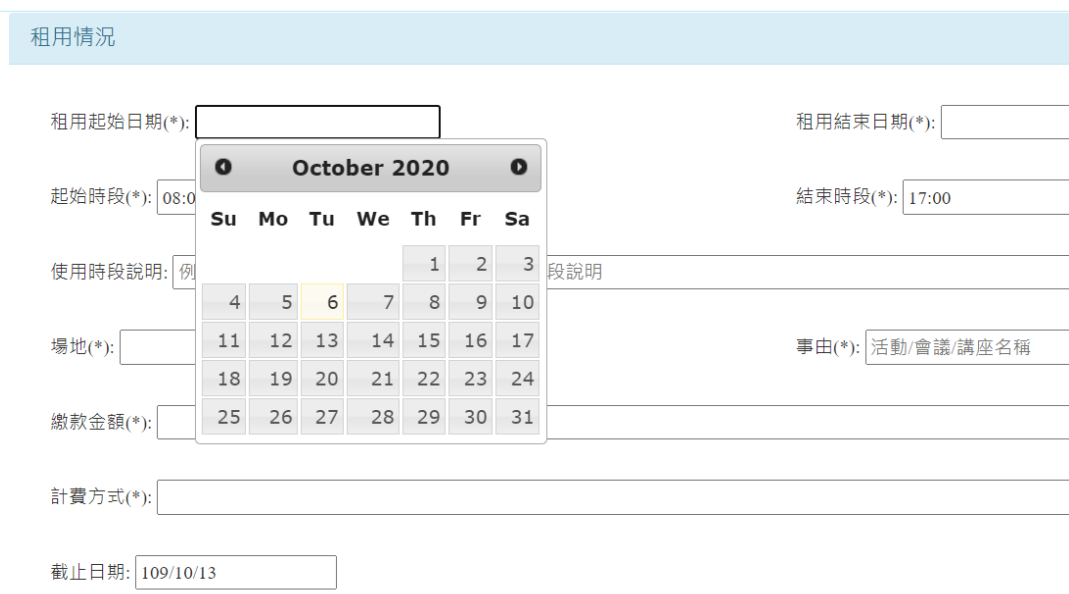

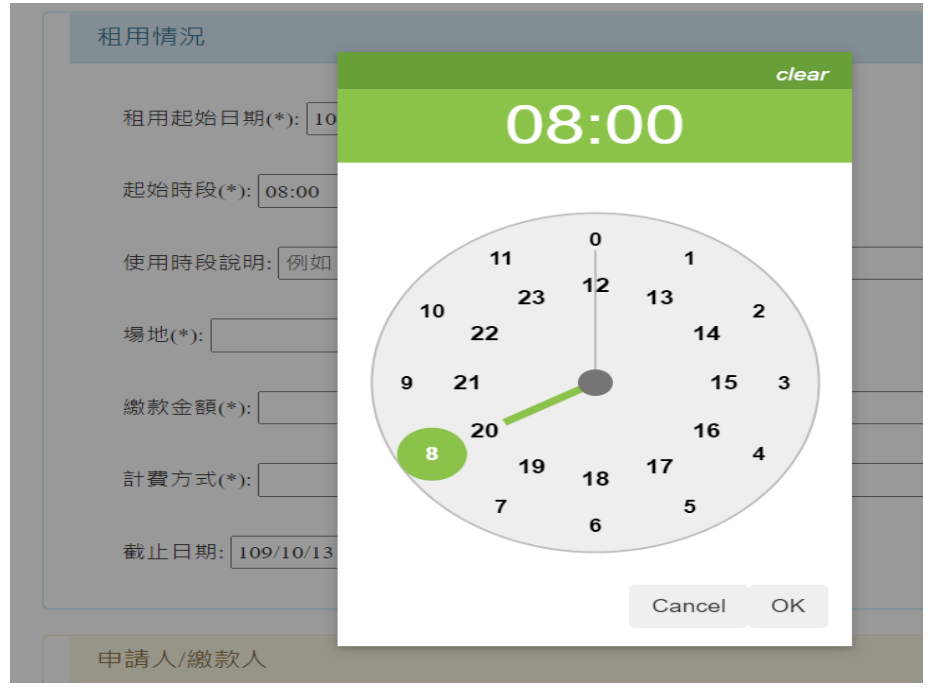

## 註:使用時段說明,可自行填入特殊租用時段,

#### **如:109/09/10-109/10/30 期間內的每周三下午…等**

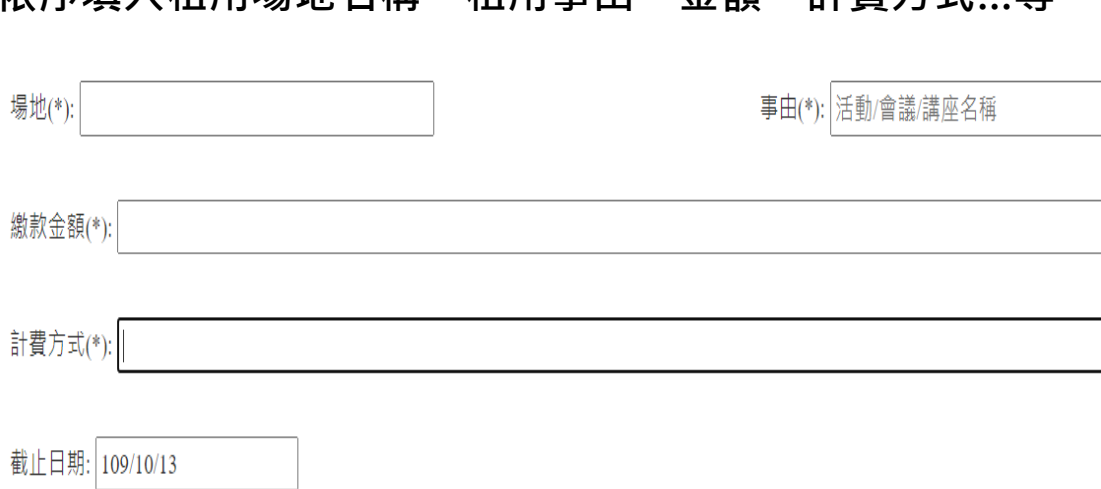

## **依序填入租用場地名稱、租用事由、金額、計費方式…等**

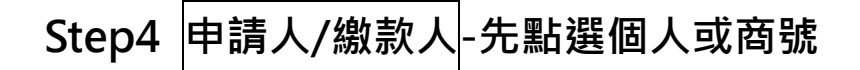

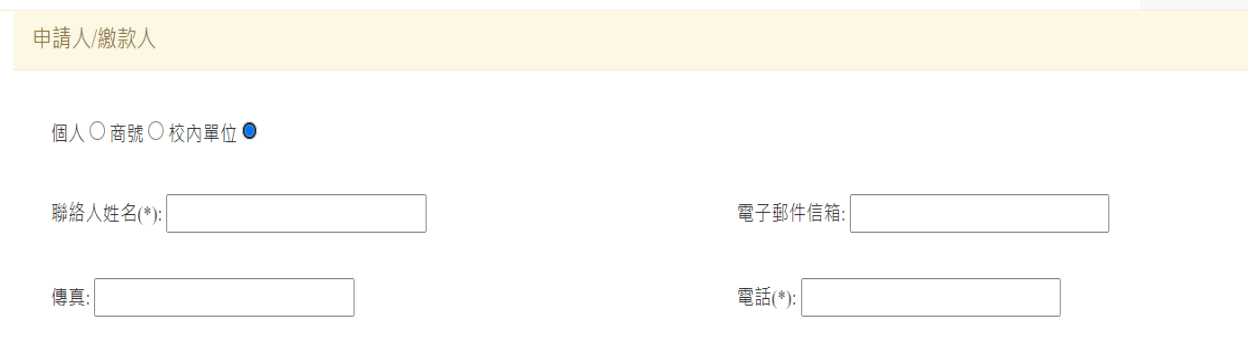

#### **註:個人之聯絡人姓名即為收據或發票之抬頭**

 **為無統編之個人商號或個人承租適用**

**注意!本校單位人員租用,請選校內單位(方可選預開收據)**

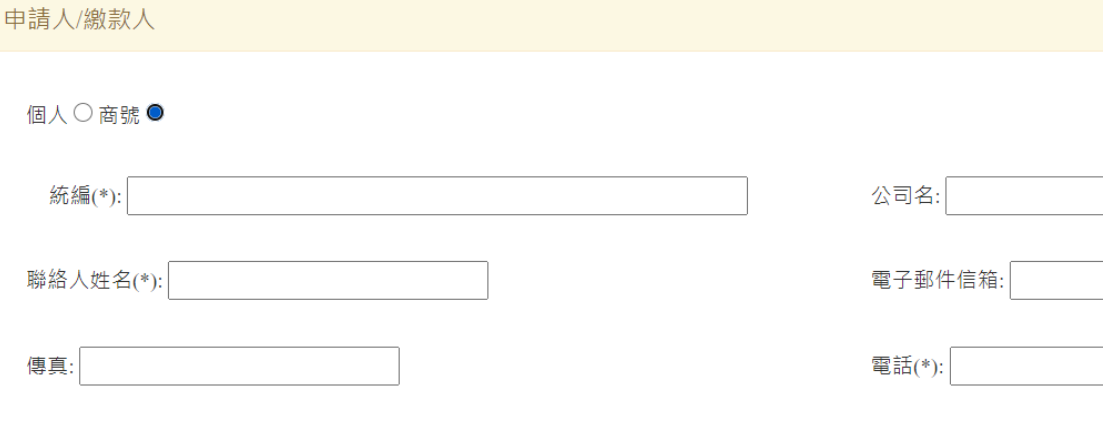

#### 注意!輸入統編即自動帶出公司名, 如未帶出會跳出通知

 **請逕自出納組建立廠商資料!**

#### **註:點選商號後,填寫租用單位聯絡人姓名及 mail,**

 **可自動將繳費單 mail 給租用單位繳費**

# **Step5 開立憑證-選擇需開立之憑證類型**

#### **資料會自動帶出**

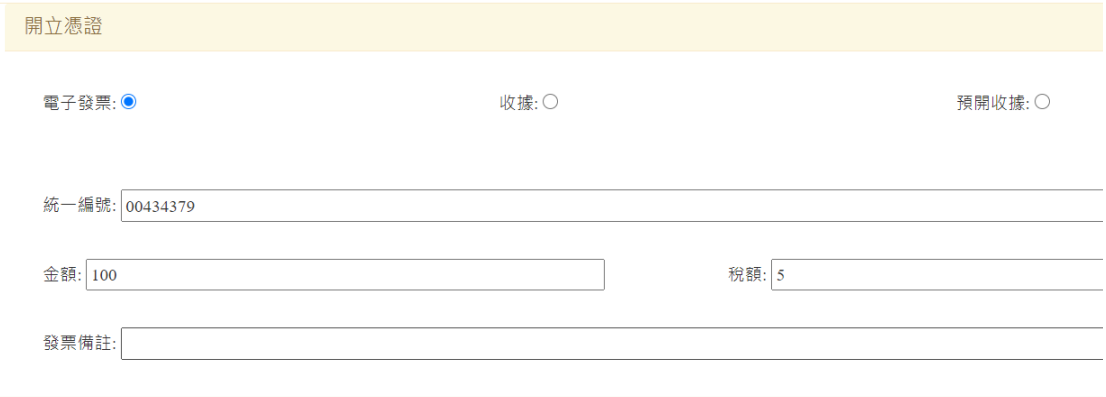

**註:點選商號,以場地使用費為例,校外單位應開立發票**

# **Step6 列印繳費單方式-選擇列印出紙本或 mail 通知對方**

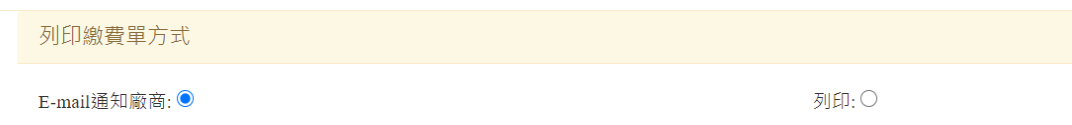

#### **最後呈核,請單位主管審核**

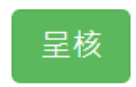

- **\*主管審核通過後,可在通知單維護中查詢狀態**
- **\*最少輸入一查詢條件,即可查詢**
- **\*審核後不可修改,僅可刪除重製**
- **\*審核過才可列印**
- **\*可重複列印,但注意勿重複繳費**
- **\*業務單位(場地管理者)也可於通知單維護中查詢繳費狀態**

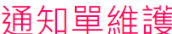

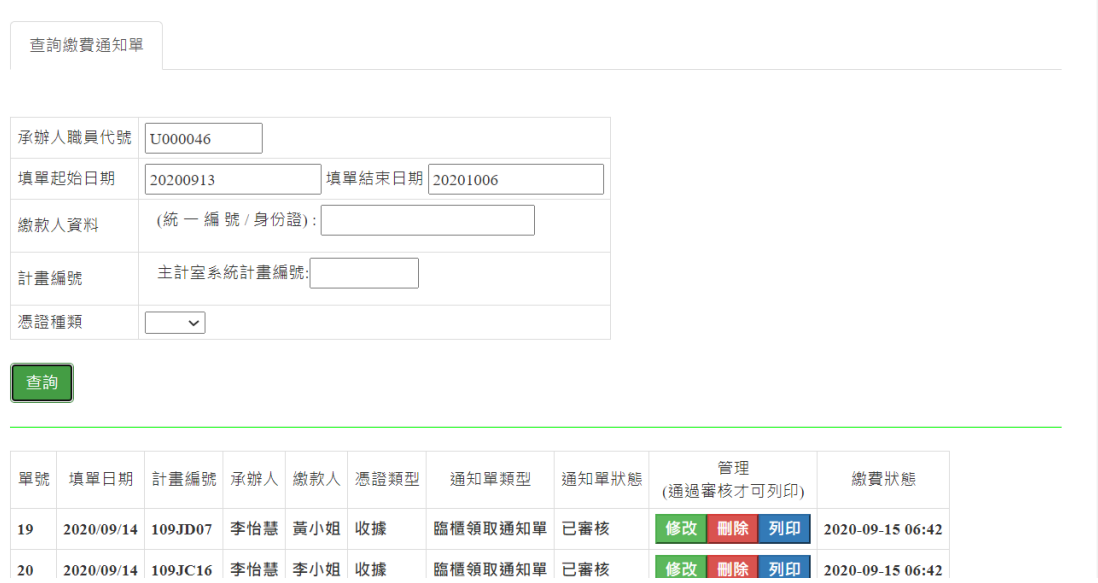

## **繳費單樣式-(一式二聯)**

# 列印: 繳費通知單一式二聯

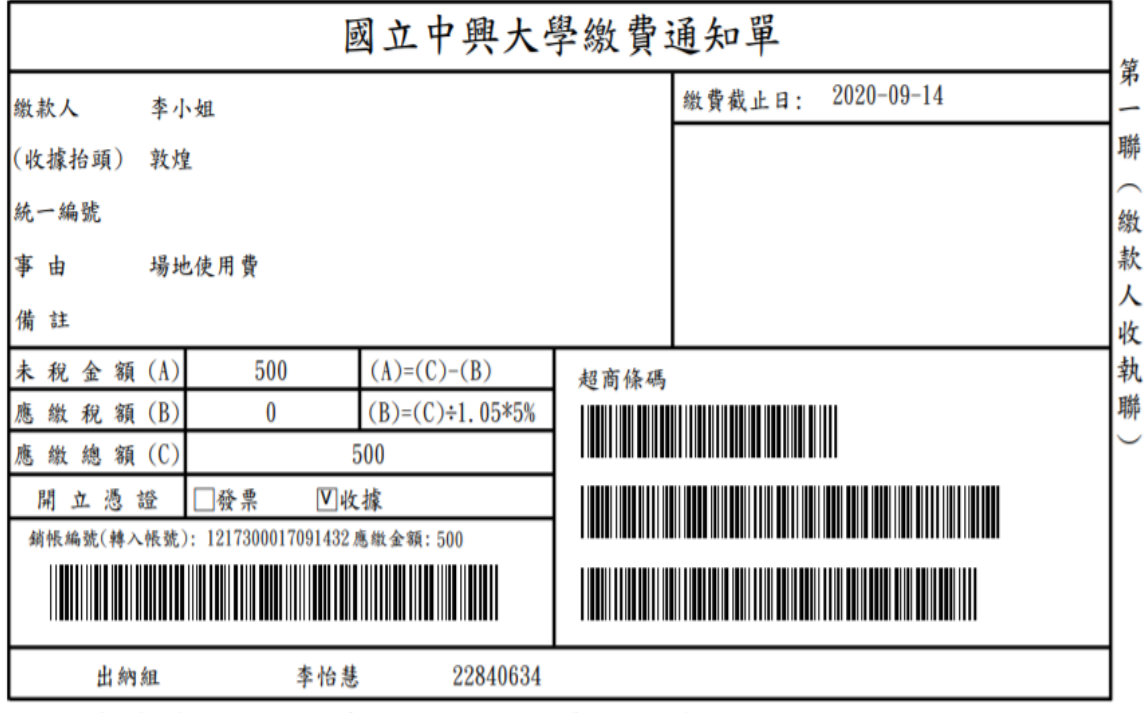

\*自動櫃員機(ATM): 插入晶片金融卡->輸入密碼->選擇繳費->輸入行庫代號007->輸入轉入帳號16碼->輸入轉帳 金額->確認轉入帳號及金額無誤後按確認,即完成。

【跨行轉帳或使用非一銀晶片金融卡繳款人須自付手續費】

\*線上繳款:

## **\*除匯款可當日即時銷帳外,超商繳費需 7 個工作日方可銷**

#### **帳,請注意勿在作業時間(7 個工作日)內重覆繳款**

- **\*出納組確認費用繳清後,即處理憑證部分,通知業務 單位來領取,或業務單位查到已繳費,可自行至出納組 領取**
- **\*繳費方式有:**
	- **1.以繳費單之虛擬帳號(銷帳編號)匯款至校務基金專戶 2.至出納組繳現(憑證由繳款人當場領走)**
	- **3.使用超商條碼至四大超商(統一、全家、萊爾富、OK) 繳費**